**• 打開瀏覽器,搜尋「臺北酷課雲」,或輸入網址:<https://cooc.tp.edu.tw/>**

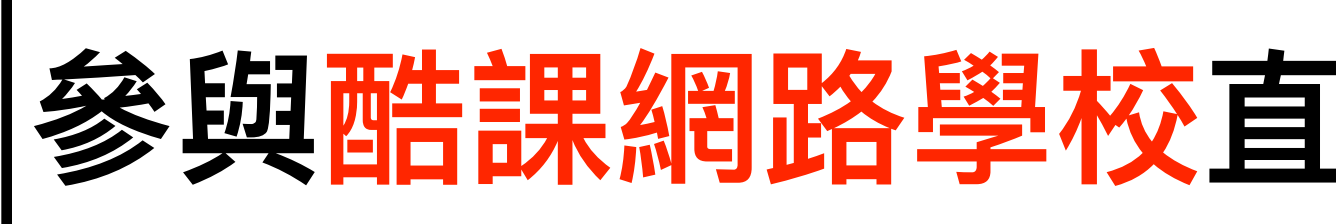

(建議使⽤*Google Chrome)*

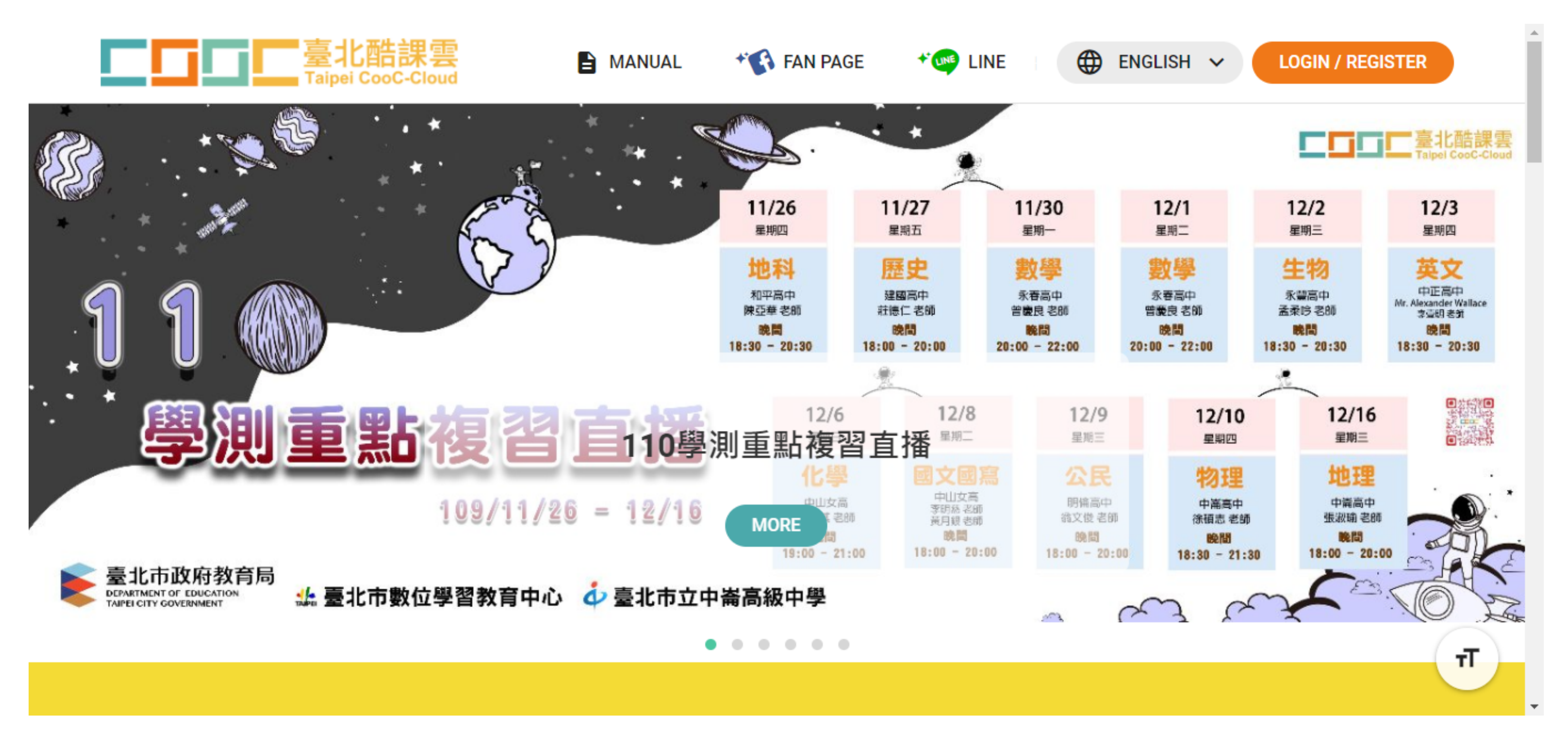

## 参與酷課網路學校直播課程及觀看錄影檔教學

### **參與酷課網路學校直播課程及觀看錄影檔教學**

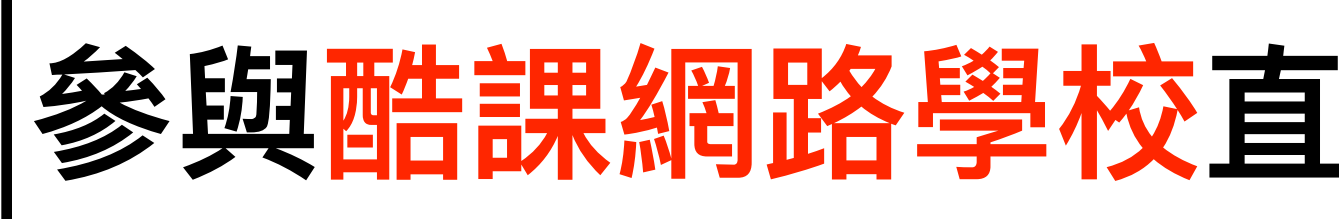

**• 準備⼀組可⽤的帳號登入,帳號相關問題請先洽學校資訊組, 或各縣市政府教育局(處)負責教育雲端帳號之單位**

# **'臺北酷課雲 多元登入方式**

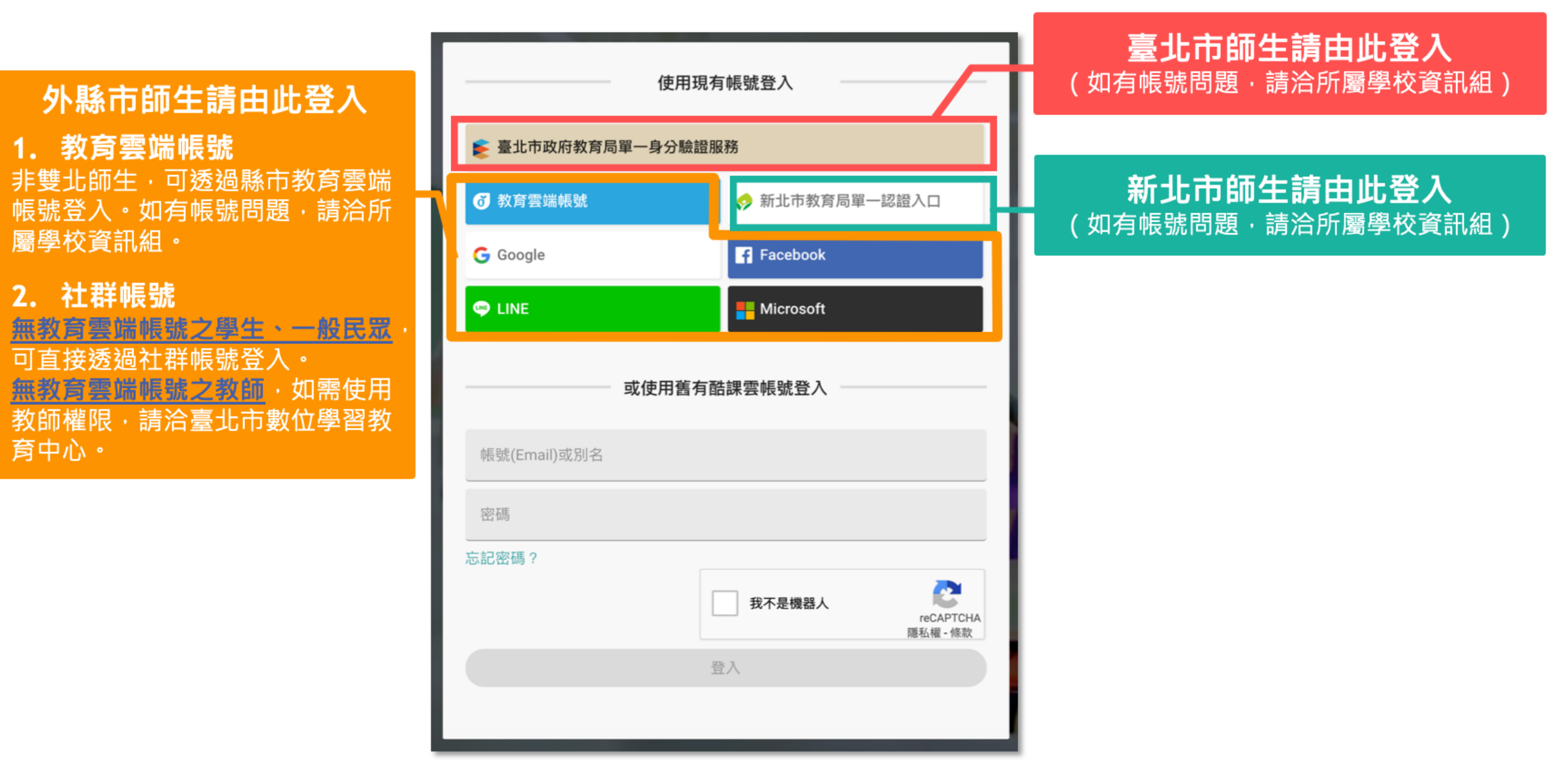

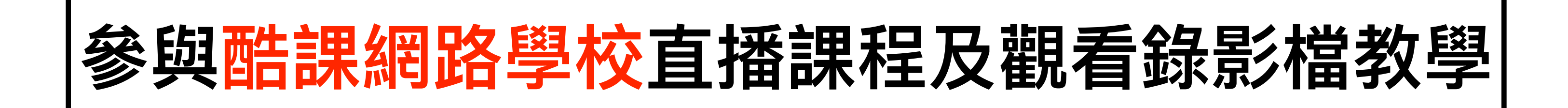

#### **• 成功登入後,於下⽅圖⽰中點選「酷課OnO學習管理平臺」**

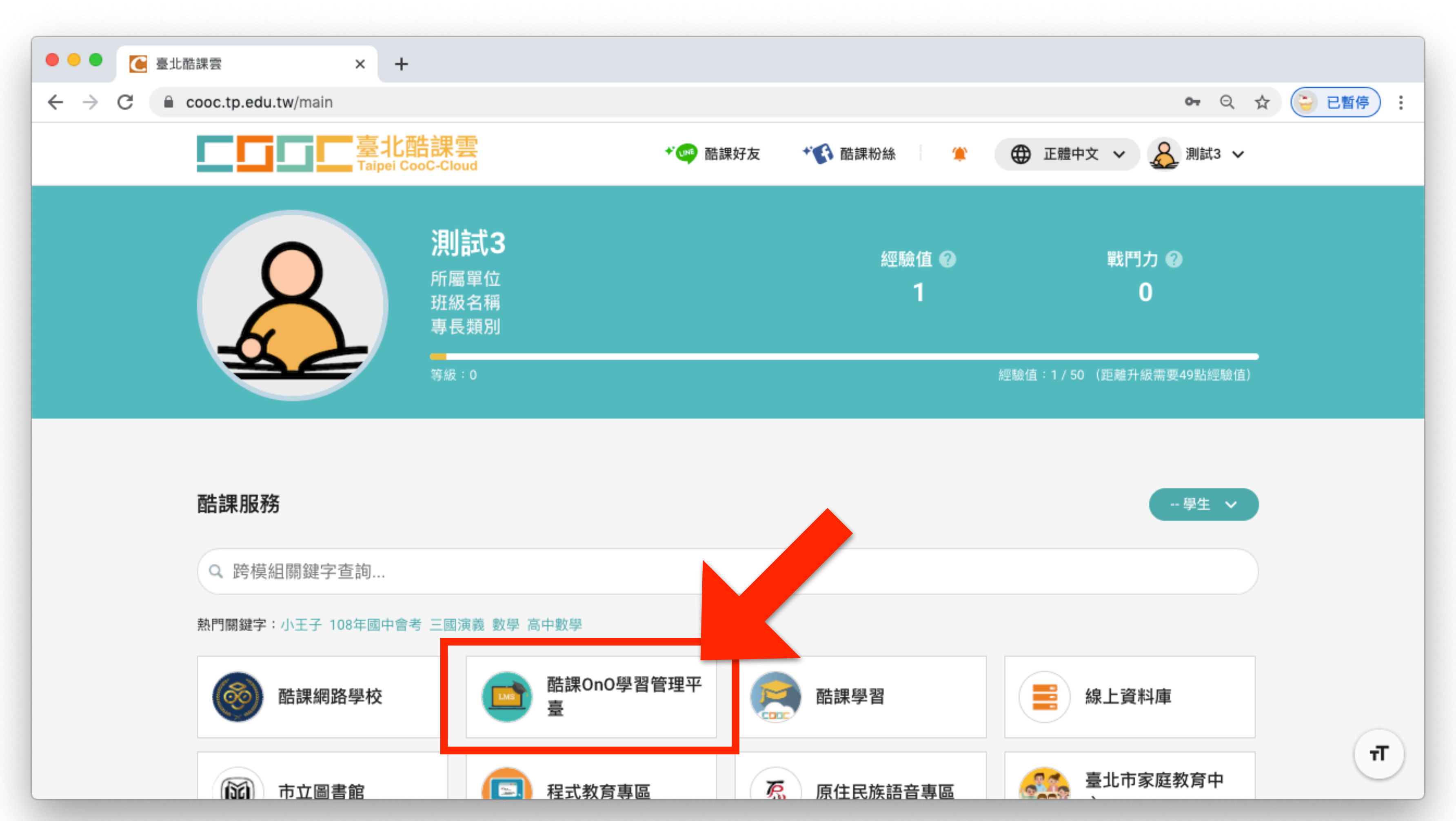

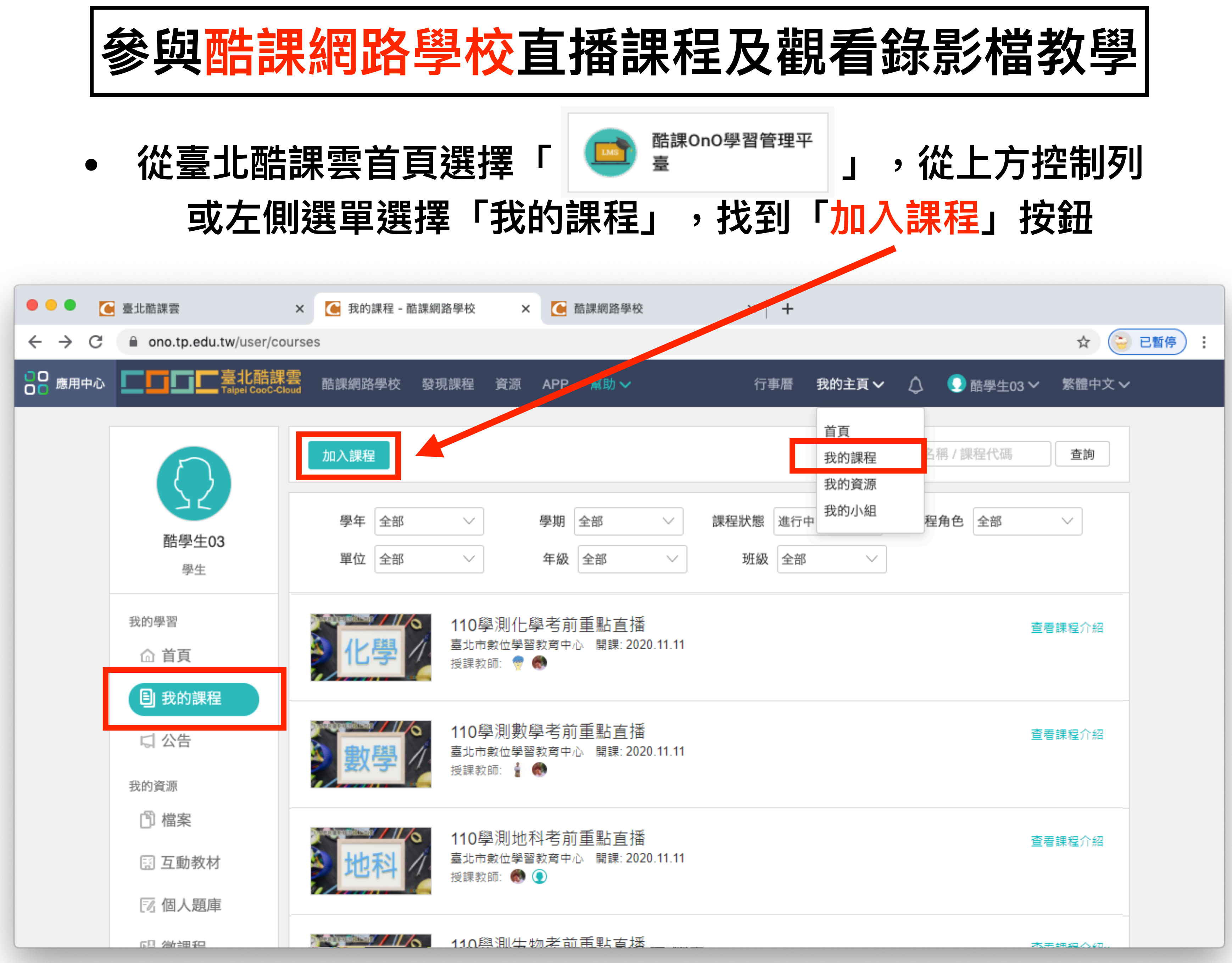

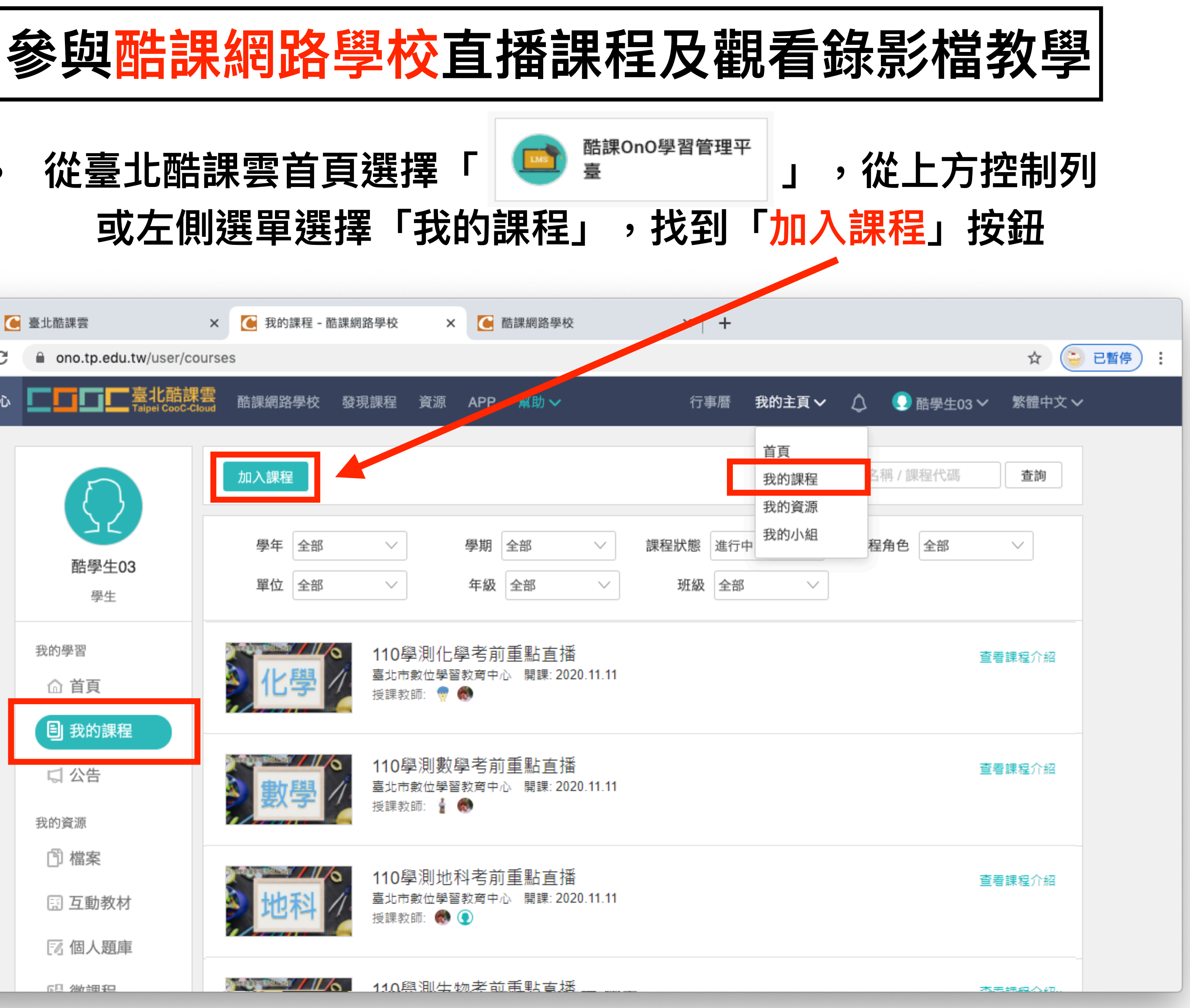

### **參與酷課網路學校直播課程及觀看錄影檔教學**

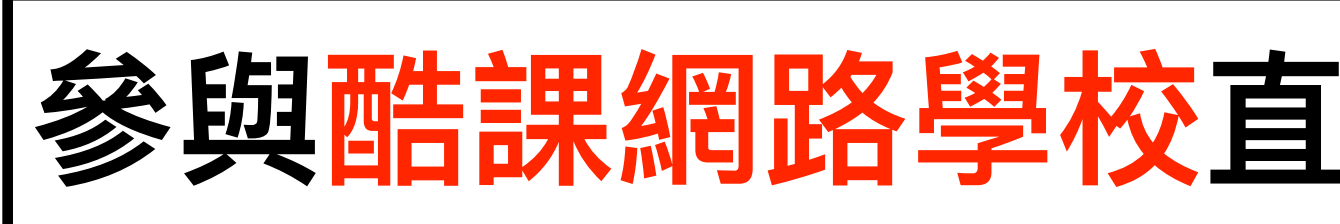

**• 將收到的邀請碼複製貼上⾄此,按下「加入」即完成加入課程步驟**

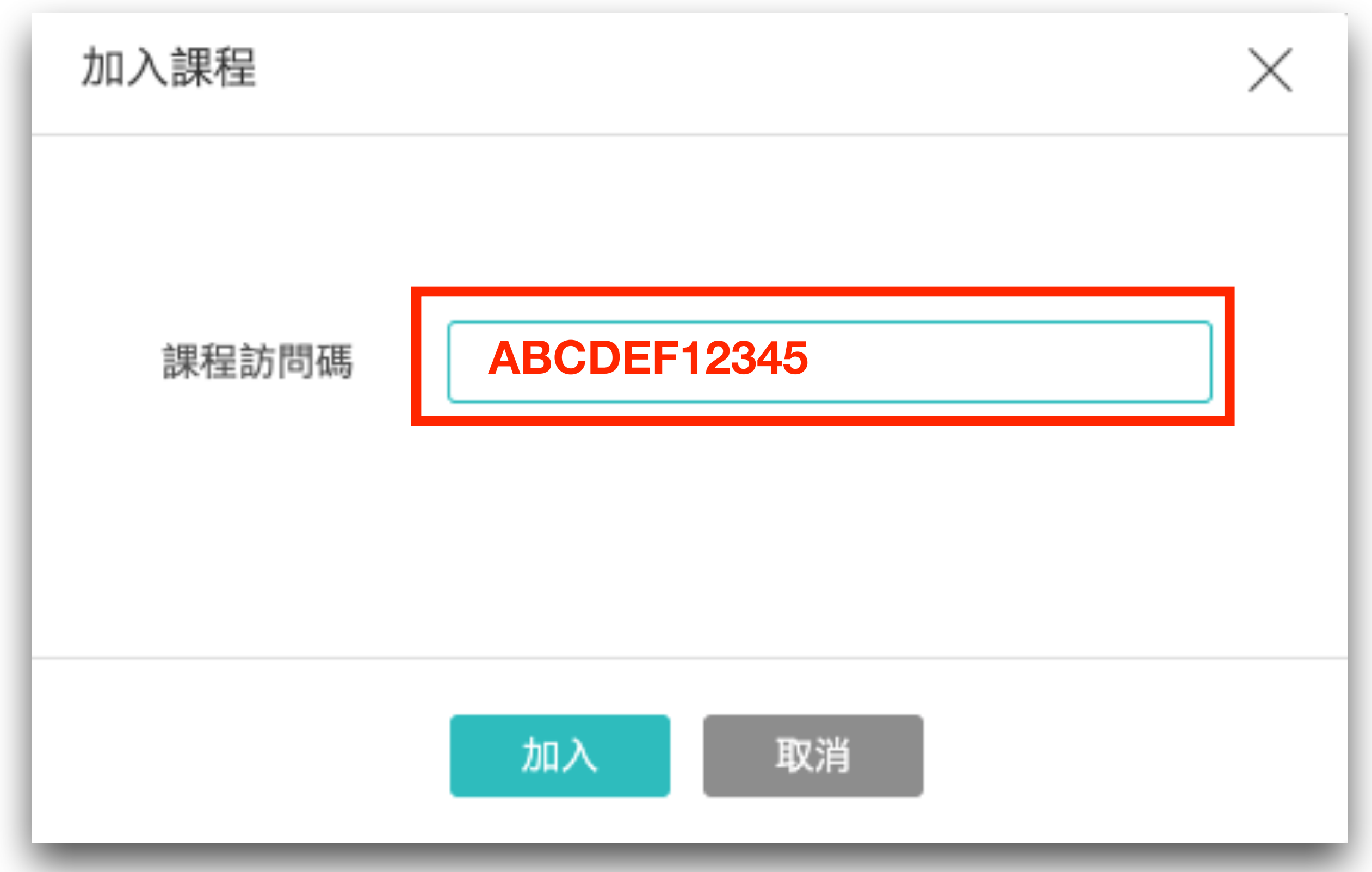

### **參與酷課網路學校直播課程及觀看錄影檔教學**

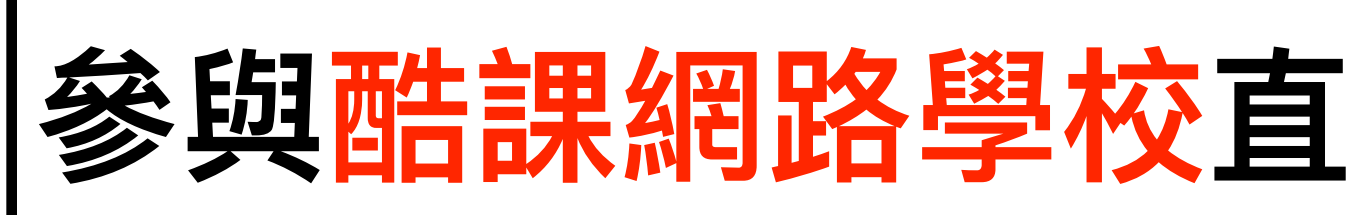

**• 進入課程後,在章節下,找到該⽇的直播教室後點按**

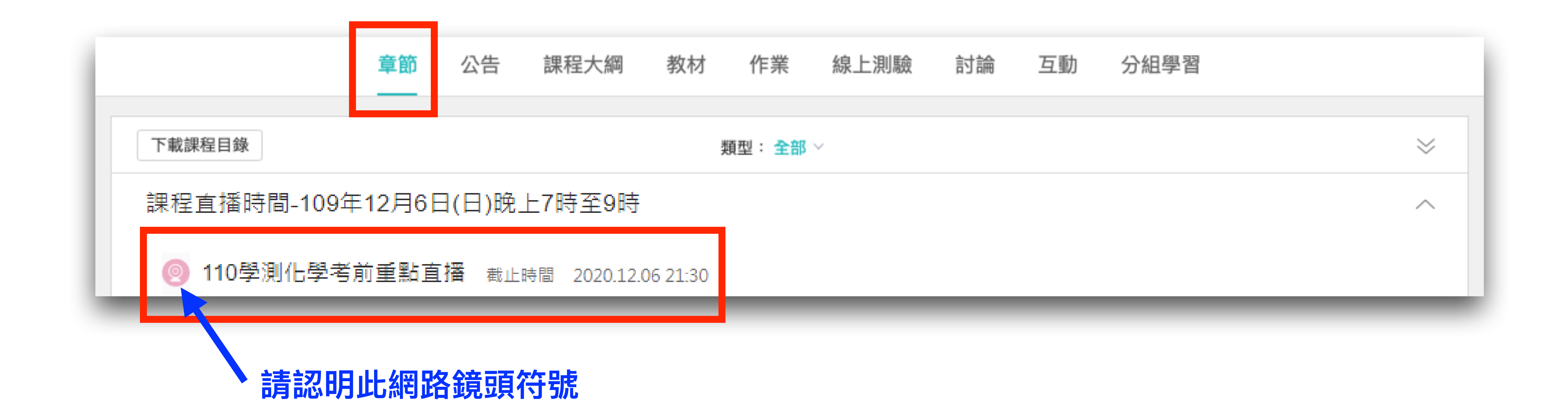

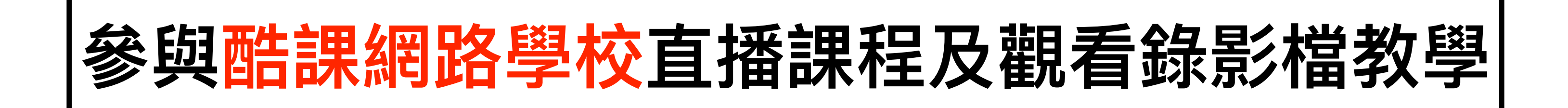

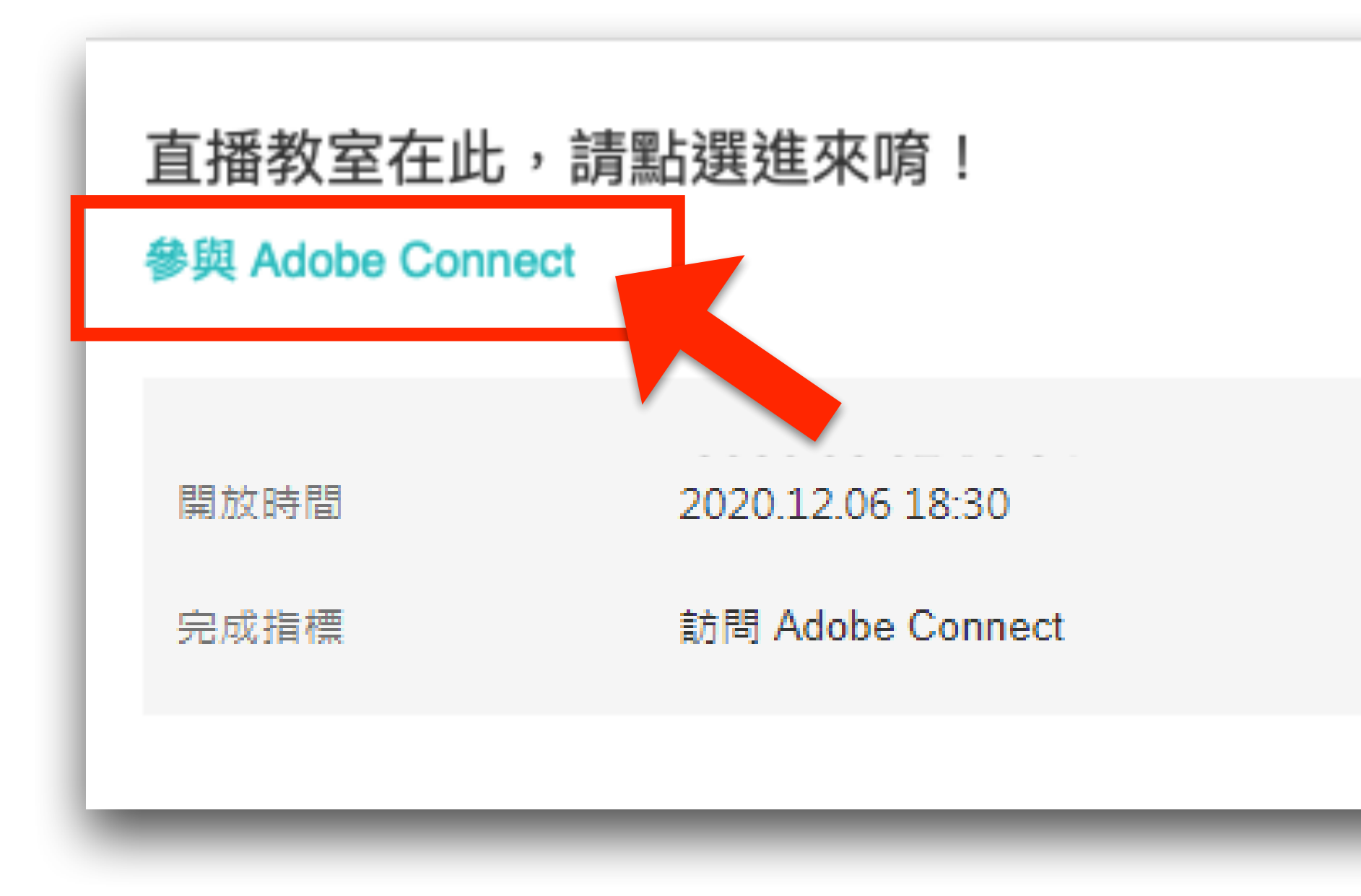

#### **• 在課程直播進⾏時,標題下⽅會有綠⾊的「參與Adobe Connect」 字樣,點下該字樣,即可開啟直播教室**

截止時間

2020.12.06 21:30

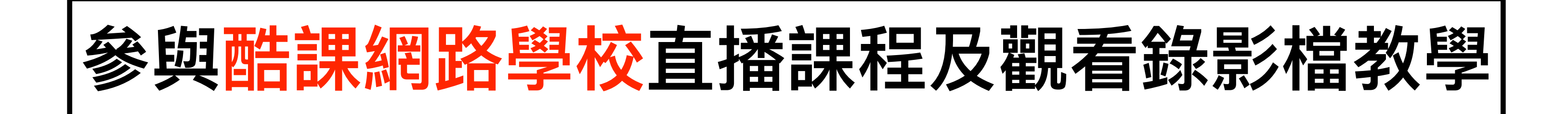

**• ⾸次上課請下載並安裝「Adobe Connect」此應⽤程式**

<mark>图</mark> \_uuid\_1f8ee74d-bb54-49f6-a1d8-4481449d5639\_110學測化學考前重點直播\_20201114084920 (共享) - Ad

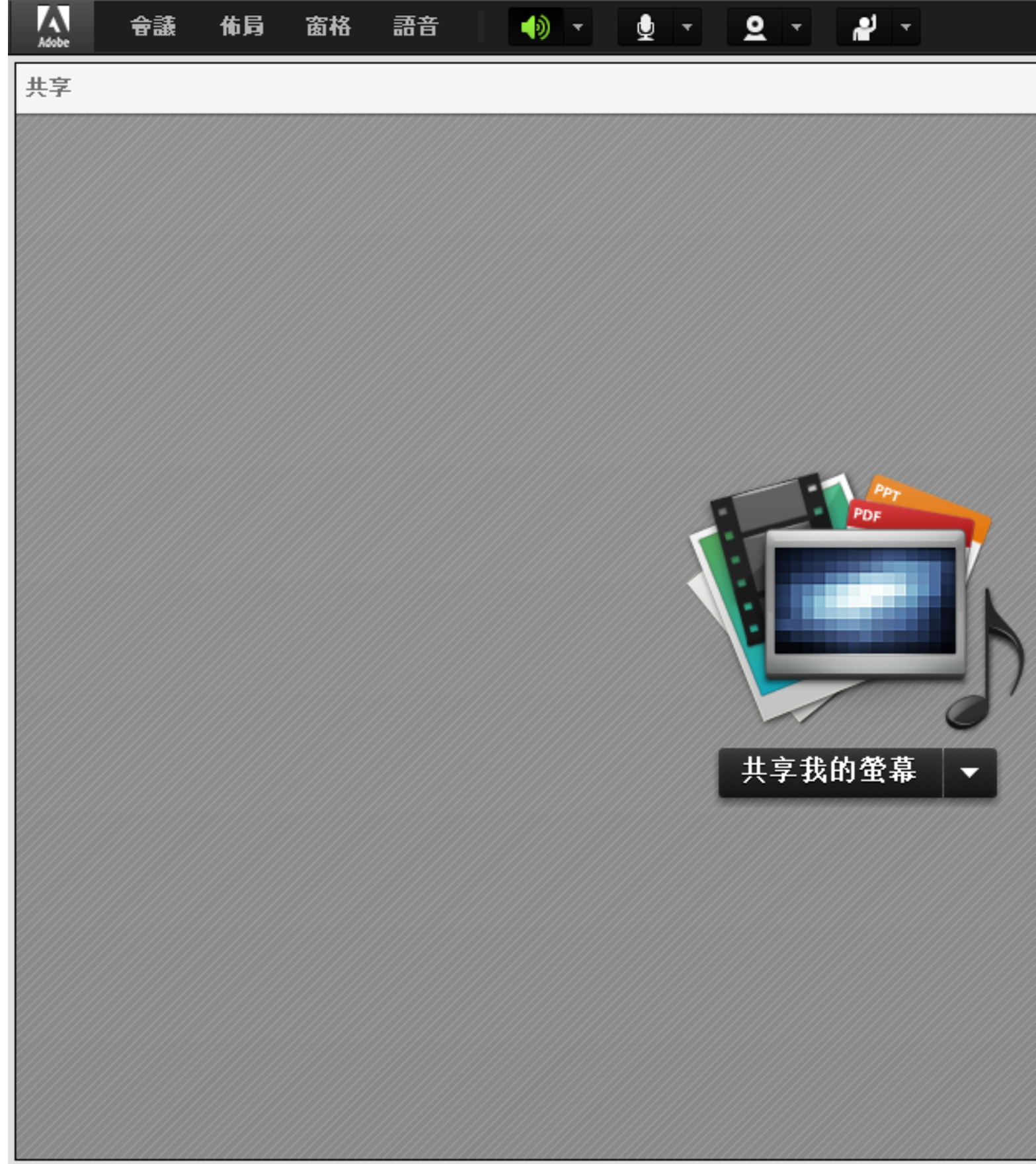

# **• 當出現以下視窗,即代表成功進入直播教室,接著就可等待開始上課**

![](_page_7_Picture_34.jpeg)

![](_page_8_Picture_0.jpeg)

**• 直播課程結束後,如需觀看重播影片,請將滑鼠移⾄畫⾯右側, 待「眼睛」圖示出現後點選,即可觀看重播影片** 

![](_page_8_Picture_36.jpeg)

![](_page_8_Figure_4.jpeg)

![](_page_8_Picture_6.jpeg)